## **Moodle-STACK-Aufgabe**

In a Moodle STACK task, students are shown live syntactic feedback as they type, e.g. typing errors when entering LaTeX commands. This type of task is particularly suitable for creating tasks with a mathematical or technical background. Questions can be evaluated with the help of a computer algebra system (CAS).

STACK documentation can be found [here.](https://docs.stack-assessment.org/)

### **Creating a Moodle-STACK-Aufgabe**

To create a Moodle STACK assignment, proceed as follows:

- 1. First create the question that you want to create in Dynexite as a Moodle STACK task in a Moodle course. To do this, select the [question type](https://docs.stack-assessment.org/en/AbInitio/Authoring_quick_start_1/) STACK in Moodle.
- 2. Create a new task in Dynexite.
- 3. Click on the **+ Neue Eingabe** button (new entry) in the task editor of Dynexite and select the task type **Moodle-STACK**. The task now contains the following input block:

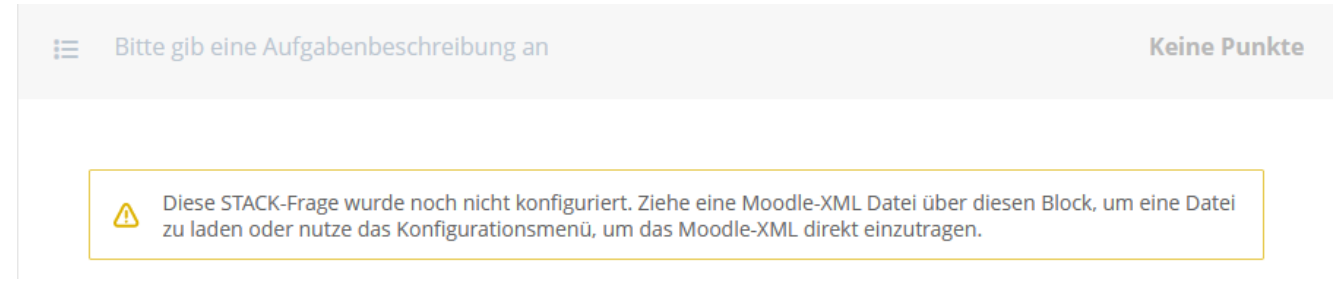

4. In Moodle, click on the **Mehr** (more) tab in the course with your STACK question and select the **Question bank** option.

# **Dynexite Stack Demo**

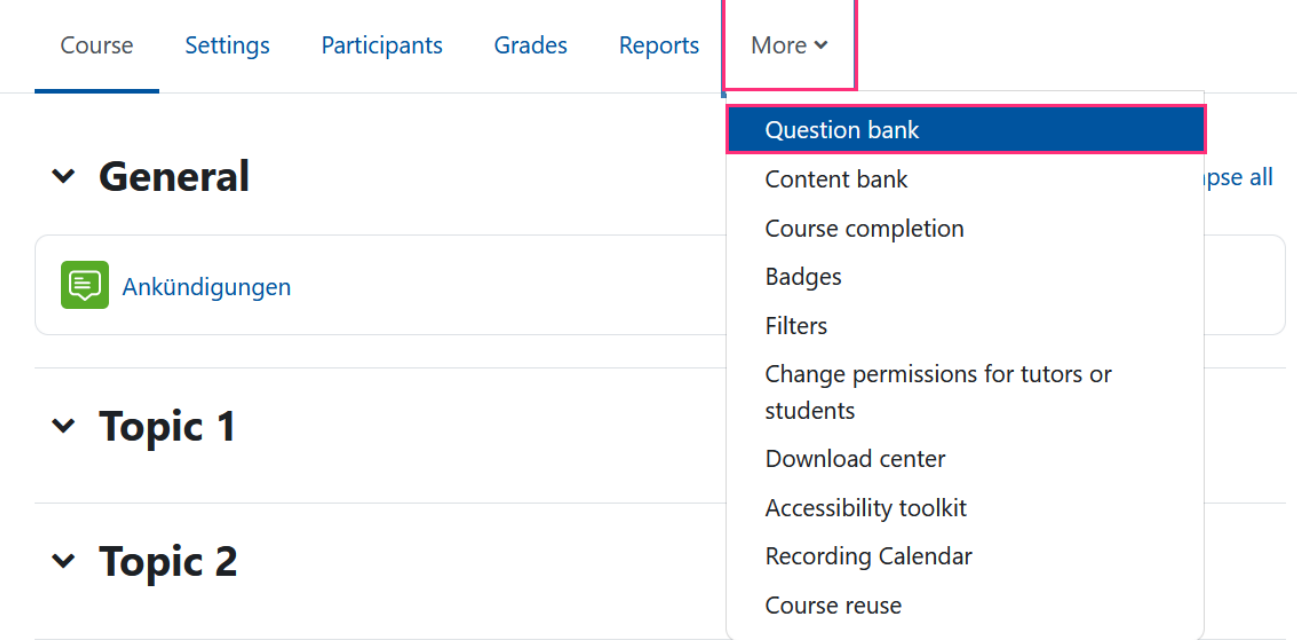

5. Click on **Edit** next to the question you want to integrate into Dynexite and select the option **Export as Moodle XML**.

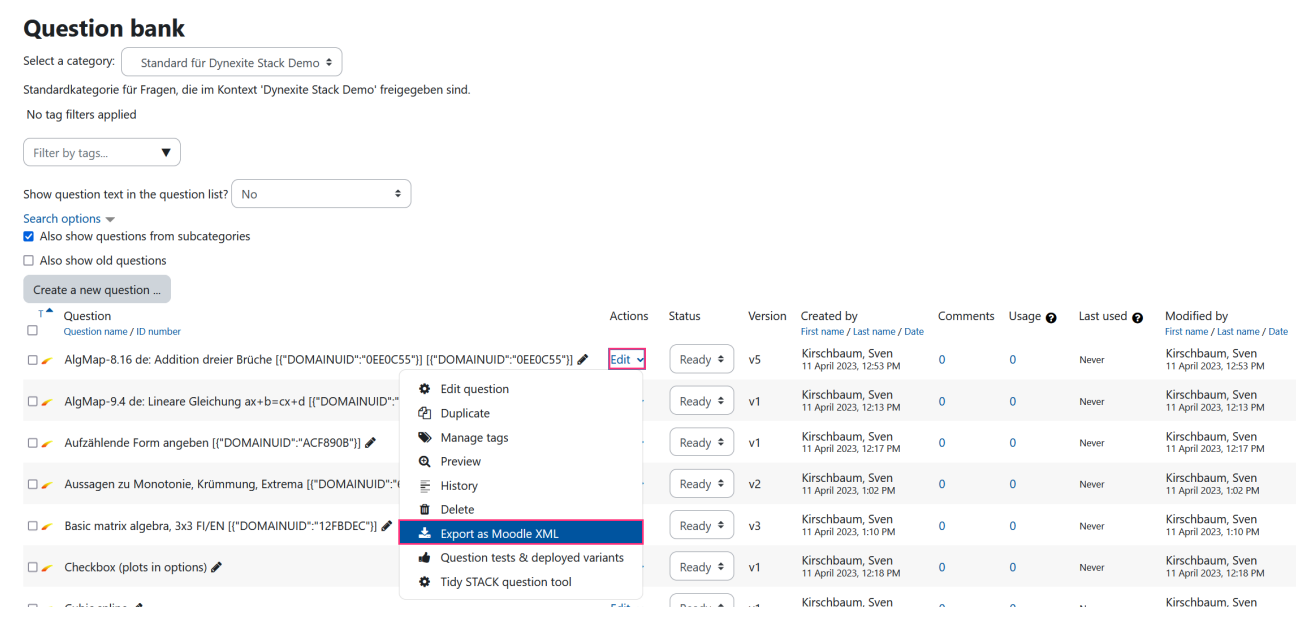

This triggers the download of an XML file.

6. You now have 2 options for adding the Moodle XML data to the Moodle STACK task in Dynexite: a) drag it into the task or b) enter it via the configuration menu.

a) **Drag it into the task**: Drag the XML file from your download folder to the marked area in the Moodle STACK task.

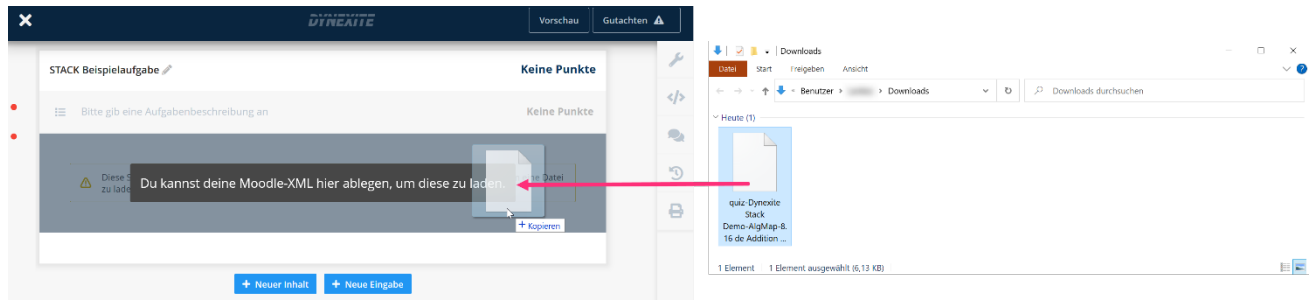

b) **Enter XML code via the configuration menu:** Open the XML file in your download folder and copy the code to the clipboard. Click on the input block in Dynexite and then click on the code symbol in the menu on the right-hand side.

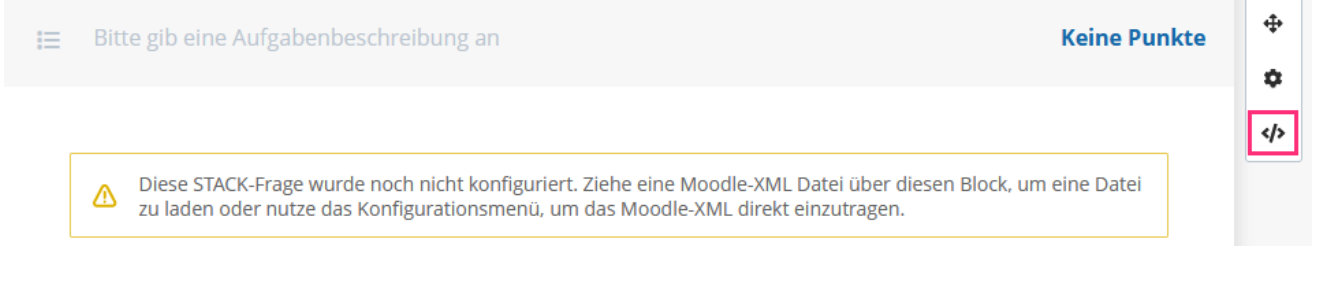

The **Konfiguration bearbeiten** (edit configuration) window opens.

### Konfiguration bearbeiten

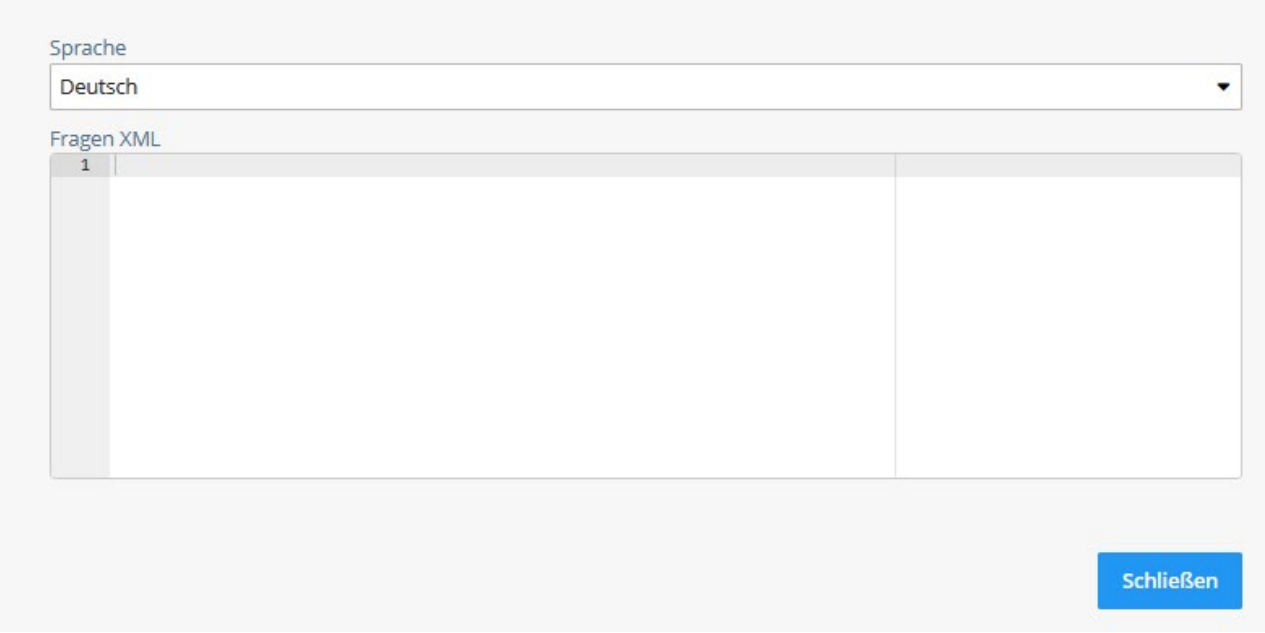

Click in the code area and insert the XML data using CTRL+V. Then click on the **Schließen** (close) button.

7. The task is now displayed. Continue with the other configuration steps, e.g. defining the points.

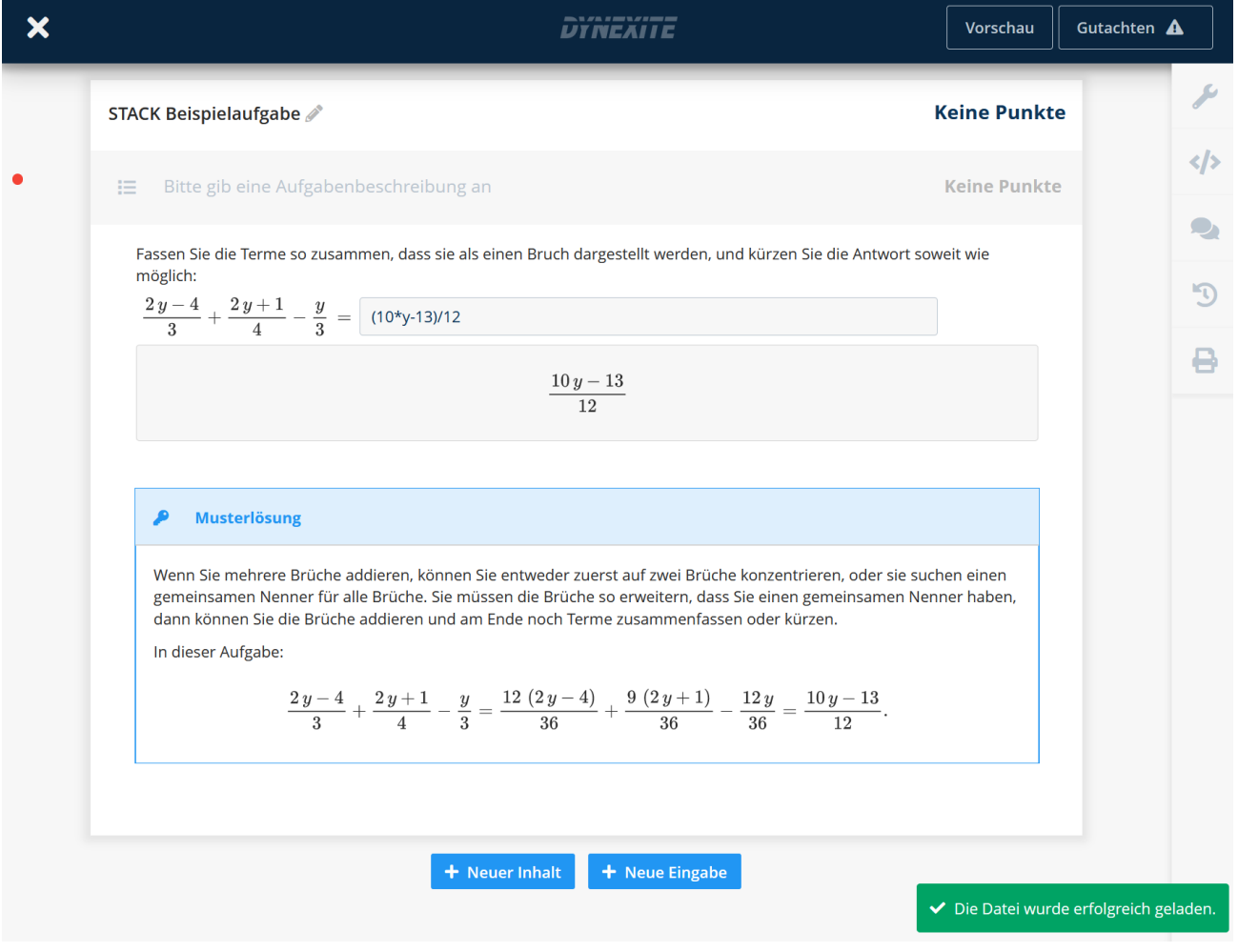

If you want to make changes to the code, delete the code in Dynexite and make the changes in Moodle or the XML file. Then repeat the data import process.

8. The task is now fully configured. Click on **Vorschau** (preview) to test whether it works correctly. Then start the assessment process.

#### **Please note**

- It is not possible to import tasks in which JavaScript is used.
- Questions with randomization require the use of [deployed variants,](https://docs.stack-assessment.org/en/Authoring/Deploying) i.e. variants must already be created in Moodle.
- STACK tasks can only be assessed if all answer fields have been completed by the students.
- Minor visual deviations may occur in the presentation of tasks in Dynexite.